# D MICRAN

# R42 Vector Network Analyzer

*Installation and Quick Start Guide (ver.1.3)*

**Phone: +7 3822 900-037**

**Homepage: http://micran.com**

**Support: [pribor@micran.ru](mailto:pribor@micran.ru)**

# <span id="page-1-0"></span>**1. Overview**

This manual describes basic information necessary to use the R4213/R4226 instruments. It provides installation instructions, operation procedures for calibration, measurements and analysis of measurement results.

The new generation of high performance vector network analyzers R4213/4226 is a suitable instrument for testing of passive and active devices as well as solutions for complex tasks. Up-to-date Micran patented software and hardware solutions allow you to combine the huge set of the microwave (MW) measurements in only one device, reduce instrument cost, and enhances accuracy and measurement repeatability. The major features of the R4213/4226 are described as follows:

- Vector measurements of transmission and reflection losses, power measurements in continuous or pulse mode;
- Optional noise figure, vector and scalar mixer measurements;
- Various SOLT/TRL calibration types, automatic calibration procedure ability;
- Post-calibration circuits fixturing, reference plane conversions;
- Save/load measured data, user settings and calibrations;
- Data averaging, smoothing, accumulation, limit testing;
- Display various statistical information;
- Scalar and vector math operations with traces;
- Data display flexible settings;
- Multifunctional marker measurements and analysis;
- Internal reporting tool.

Micran VNA simplifies measurement cases for development, serial manufacture and verification of RF and MW products. It is an ideal solution for wireless communications, aerospace and defense, computer, medical, automotive, etc.

Figure 1-1 shows VNA R4213 instrument with some accessories included.

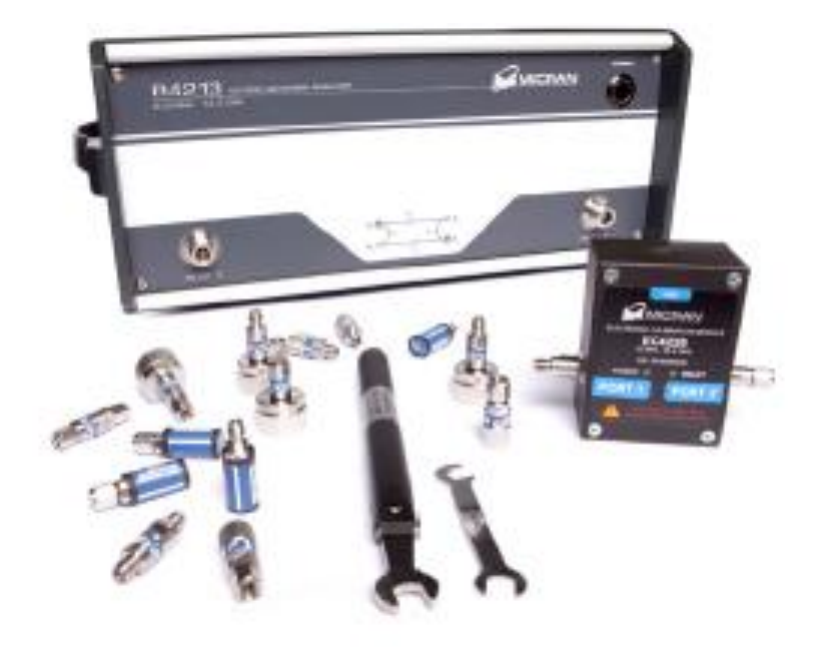

Figure 1-1 VNA R4213 analyzer and accessories

The information contained in this document is subject to change without notice. This document contains proprietary information that is protected by copyright. All rights are reserved. No part of this document may be photocopied, reproduced, or translated to another language without the prior written consent of Micran Company.

# **Contents**

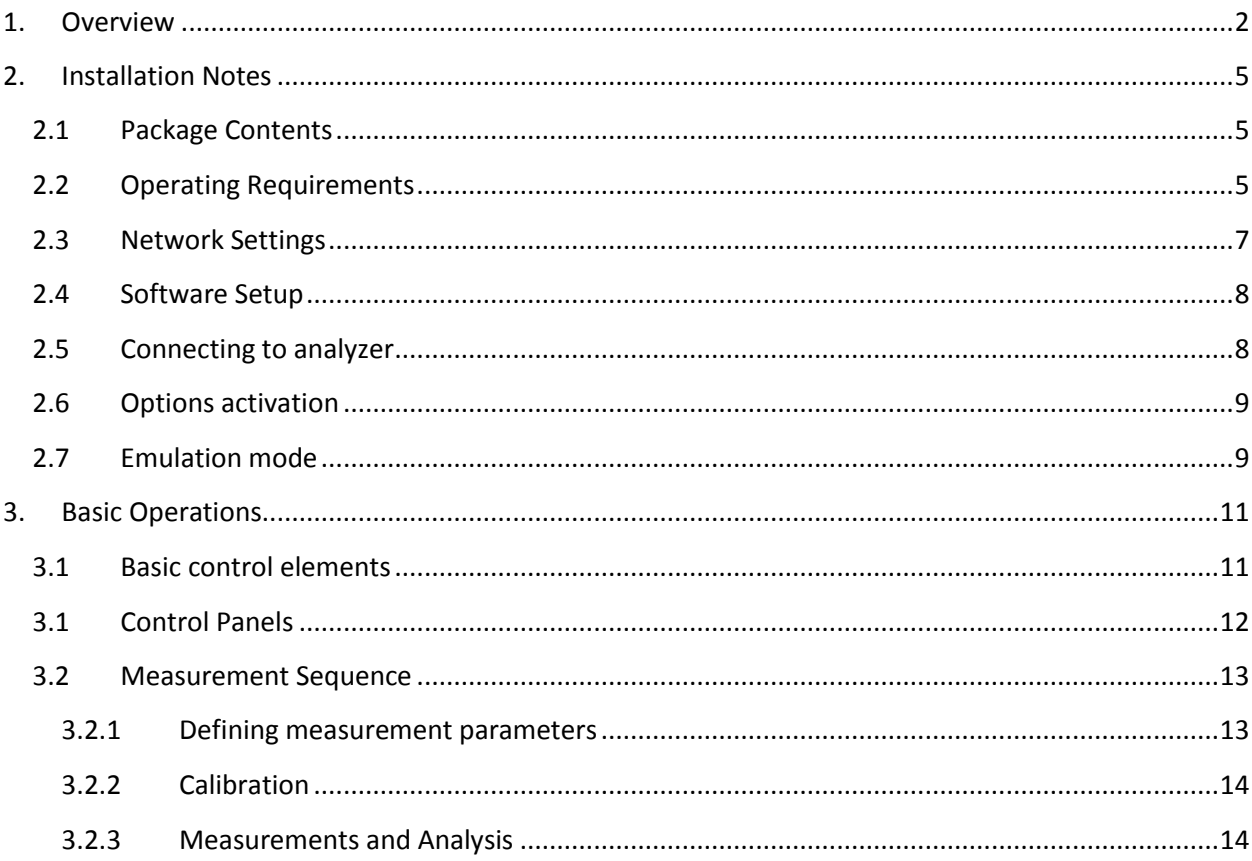

# <span id="page-4-1"></span><span id="page-4-0"></span>**2. Installation Notes**

#### **2.1 Package Contents**

Please check all packaged items supplied with the analyzer have been provided (see Table 2-1) and not damaged.

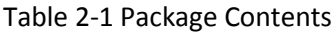

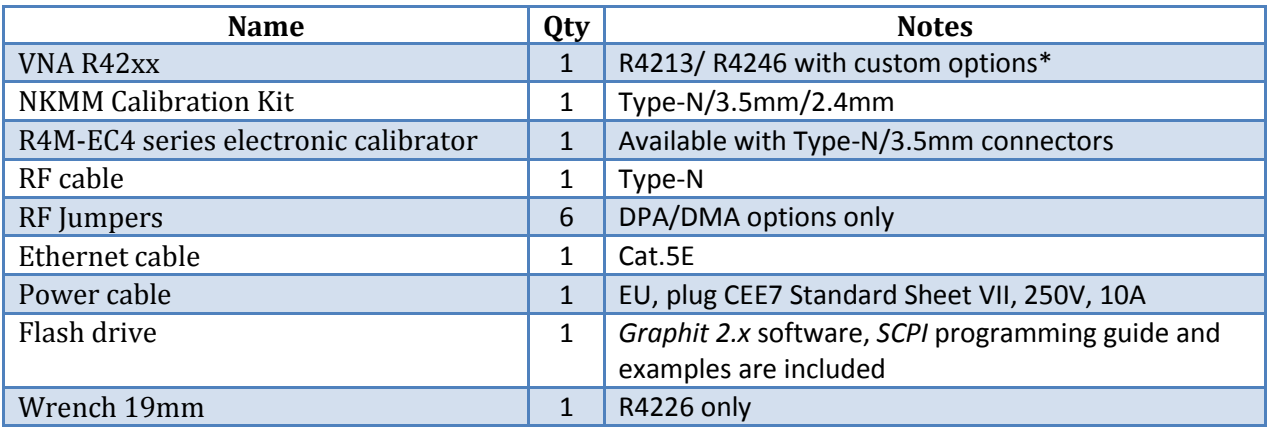

\* Please contact vendor to retrieve full available options list.

#### **2.2 Operating Requirements**

<span id="page-4-2"></span>Ensure that the operating environment (Table 2-2) and power supplied to analyzer (Tab 2-3) meet the following requirements. Provide appropriate ventilation at the workplace to satisfy the specifications and measurement accuracy of the analyzer, keep from vibration and strong electromagnetic influences.

#### Table 2-2 Operating Environments

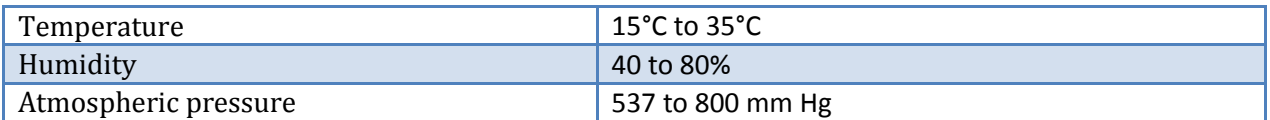

Table 2-3 Power requirements

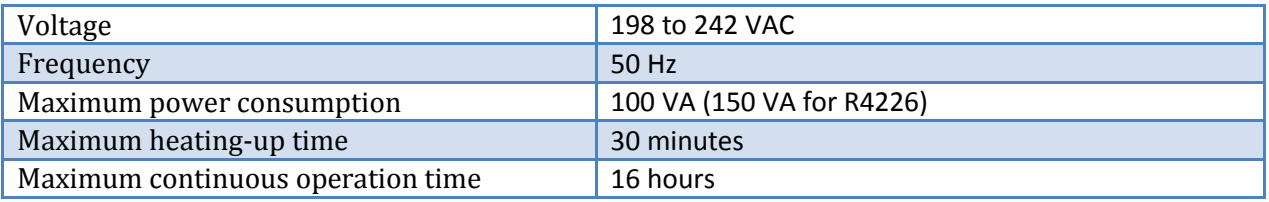

Use the supplied cable to connect the power cable receptacle on the rear panel of the VNA and a threewire power outlet with the grounding prong firmly connected in the ground slot. It's strongly recommended to use extra grounding pin  $\Box$  on the rear panel if grounding resistance is not validated.

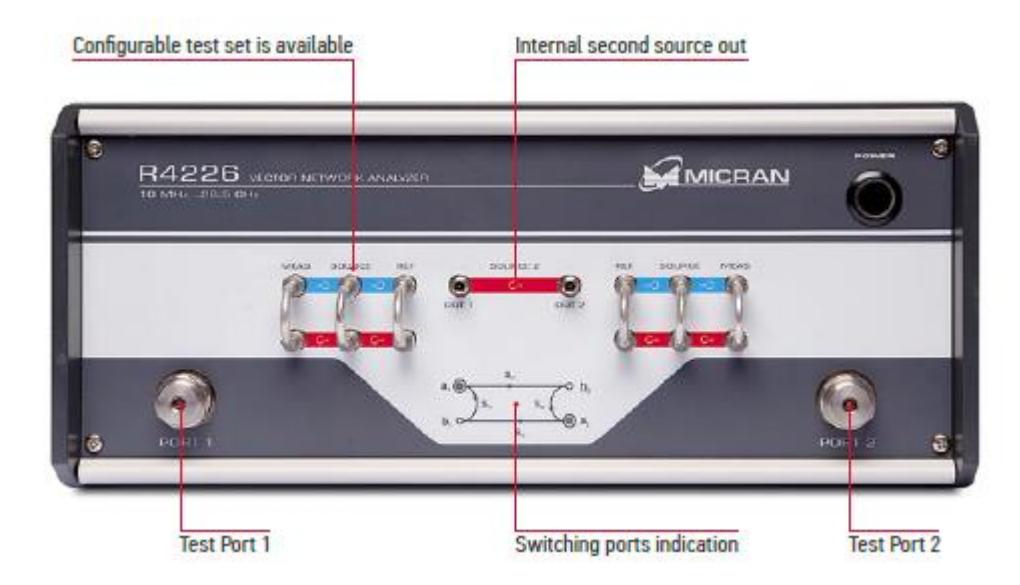

Figure 2-1 VNA R4226 front panel

Micran network analyzers are designed in accordance with virtual device concept. VNA is controlled by remote PC using *Graphit* software. PC minimum system requirements are:

- *Windows*® 7/8/10*;*
- Dual-core CPU 2.4 GHz x86/x64;
- *Ethernet* LAN 100 Mbit/s;
- GPU memory 512 MB;
- DRAM 1 GB;
- Display resolution  $1280 \times 720$ ;
- Keyboard + mouse or sensor display;
- 80 Mb of free disk space for software installation.

Connect analyzer and PC by means of supplied *Ethernet* cable directly, or using hub to operate in a local area network (see connectors on Figure 2-2). Use configurator on the rear panel to select network profile, described in Table 2-4.

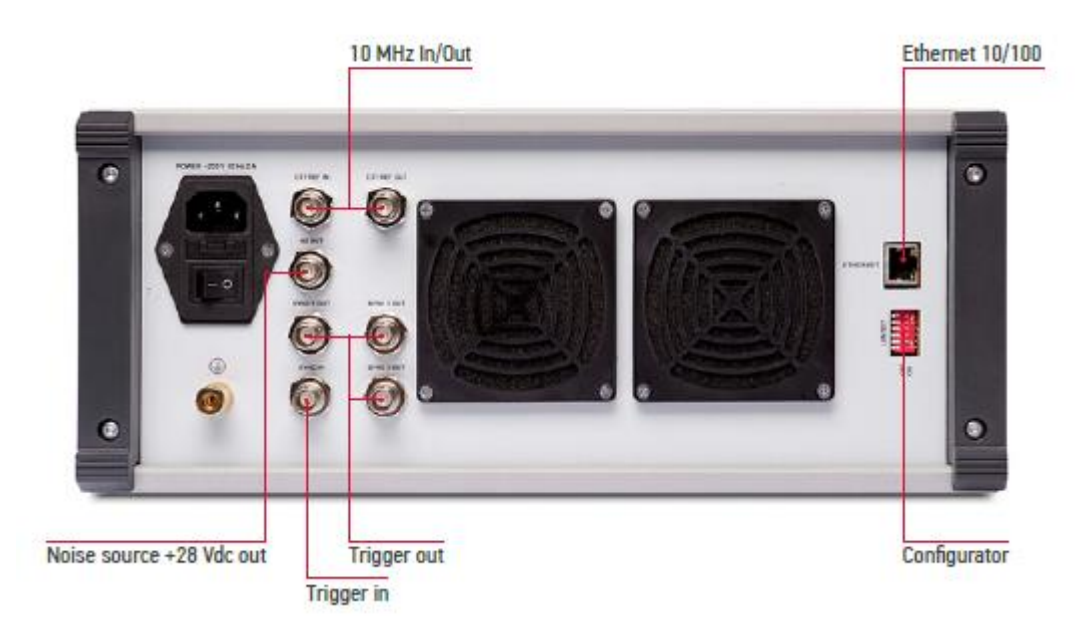

Figure 2-2 VNA R4226 rear panel

### **2.3 Network Settings**

<span id="page-6-0"></span>Table 2-4 Configurator settings

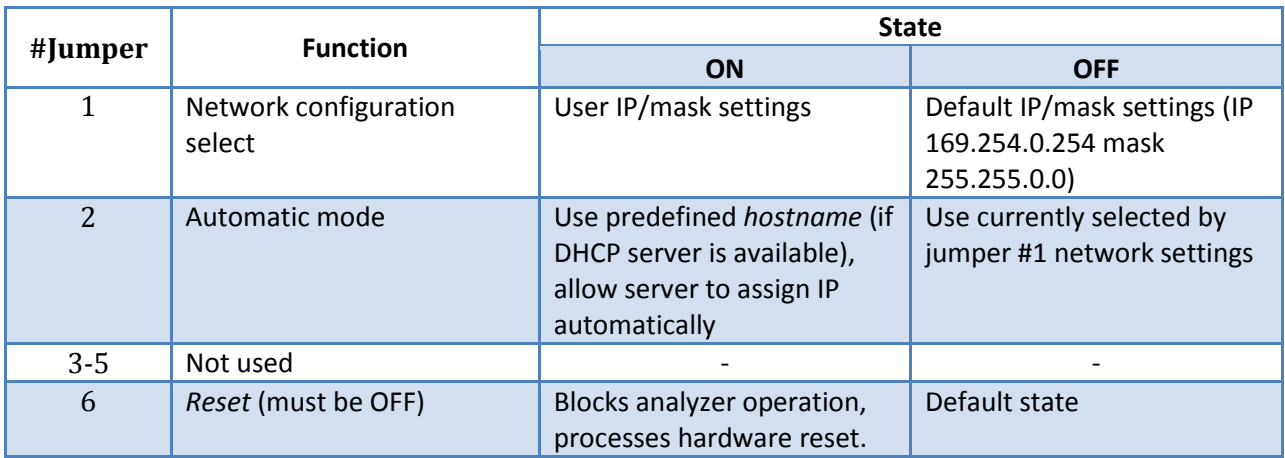

In non-automatic mode it's necessary to select User IP/mask settings (jumper #1 is ON) if two or more analyzers are expected to operate in common LAN. Produce following steps to modify user network parameters:

- a. Turn off the analyzer's power, connect VNA directly to PC with jumpers #1-2 (Table 2-4) set to "OFF" state.
- b. Go to "169.254.0.254" address in a WEB-browser to access instrument remote interface.
- c. Locate and click "Network settings" on the start page.
- d. Modify IP address and network mask (Fig.2-3).
- e. Perform "Save".
- f. Power-off the analyzer, set jumper #1 to "ON". The instrument is ready to work.

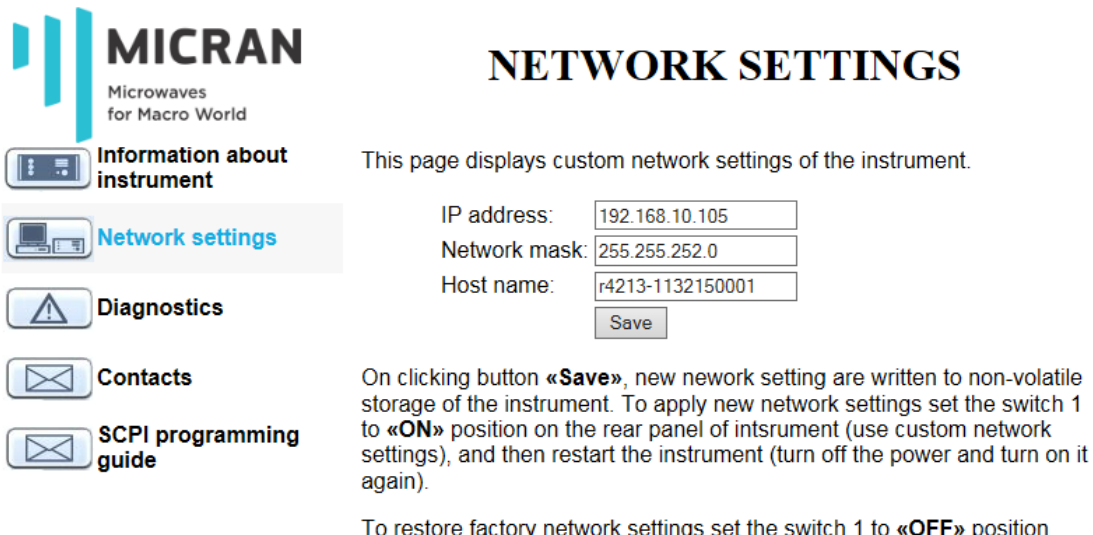

To restore factory network settings set the switch 1 to «OFF» position and restart the instrument.

Figure 2-3 Modifying networks settings through remote interface.

# **2.4 Software Setup**

<span id="page-7-0"></span>Locate *Install* folder on the supplied *Flash*-drive and run *install\_graphit\_2.5.x.exe*. Select software language at startup (*Russian* is default) and follow the instructions to complete setup. "Quick setup" button allows you to skip setup steps and performs full installation (Fig.2-4)

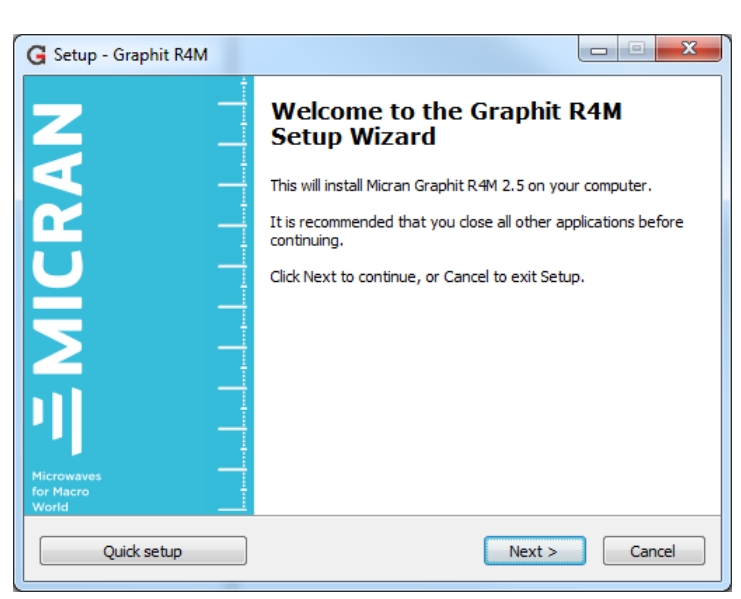

#### **ATTENTION! THE SETUP PROGRAM REQUIRES WINDOWS® ADMINISTRATOR PRIVILEGES.**

Figure 2-4 Software installation wizard

#### **2.5 Connecting to analyzer**

<span id="page-7-1"></span>Run *Graphit R4M* application using *Start menu -> Applications -> Micran Graphit R4M* or *Windows®* desktop icon. Connection dialog will automatically appear after software's loading (Fig.2-5). User should select required instrument from the Favorite or Instrument Search list. It's recommended to add address of the analyzer to the favorites list or enable "*Use by Default*" option to speed-up the connection procedure next time. Editing and removing of favorites are available. Double click on selected analyzer or press "*Connect*" to establish TCP/IP connection and perform instrument initialization. "*Show All*" option displays all available instruments in the current local network. Connection to unsupported device will be refused.

| <b>Connect to VNA</b> |                       |             |                             |              | $\vert x \vert$                |  |
|-----------------------|-----------------------|-------------|-----------------------------|--------------|--------------------------------|--|
|                       |                       |             | <b>Favorite Instruments</b> |              |                                |  |
| Description           | Instrument address    | Type        | Serial number               | <b>State</b> |                                |  |
| P4226A 1133190021     | r4226-1133190021.tetz | P4226A      | 1133190021                  | Free         | ╬<br>Add                       |  |
| localhost             | localhost             |             |                             |              |                                |  |
|                       |                       |             |                             |              | <b></b><br>Edit                |  |
|                       |                       |             |                             |              | Remove<br>J                    |  |
|                       |                       |             |                             |              | Instrument Search              |  |
|                       |                       |             | $+ + +$                     |              |                                |  |
|                       |                       |             | <b>Instrument Search</b>    |              |                                |  |
| Description           | Instrument address    | <b>Type</b> | Serial number               | State        | ╬<br><b>Add to Favorites</b>   |  |
| P4226/5 1133180038    | r4226-1133180038.tetz | P4226/5     | 1133180038                  | Free         |                                |  |
| R4226 1133150001      | r4226-1133150001.tetz | R4226       | 1133150001                  | Free         |                                |  |
| P4226/2 1133200056    | r4226-1133200056.tetz | P4226/2     | 1133200056                  | Busy         | ð                              |  |
| P4226A 1133190021     | r4226-1133190021.tetz | P4226A      | 1133190021                  | Free         | Retry Search                   |  |
|                       |                       |             |                             |              | Show All<br>$\mathbf{o}$       |  |
|                       |                       |             |                             |              | Use by Default<br>$\mathbf{o}$ |  |
|                       |                       | Connect     | Cancel                      |              |                                |  |

Figure 2-5 Connection window

#### **2.6 Options activation**

<span id="page-8-0"></span>R4213/R4226 analyzers can be supplied with some software options:

- *IIP* pulse measurements;
- *SCHP* scalar mixer measurements using frequency conversion.

Option activation procedure is quite simple: click "*System*"->"*License Keys…*" on the program's main menu and install the option by adding supplied *License file* (\*.*lk*) to the list (Fig.2-6), no further reboot is needed.

| License Keys<br>$\mathbf{z}$ |           |          |                  |           |                        |   |  |  |  |
|------------------------------|-----------|----------|------------------|-----------|------------------------|---|--|--|--|
| #                            | Company   | Supplier | Instrument(s)    | Options   | <b>Expiration date</b> |   |  |  |  |
|                              | Test Inc. | Micran   | R4213 1132150001 | IIP, SCHP | None                   | ᇒ |  |  |  |
|                              |           |          |                  |           |                        |   |  |  |  |
|                              |           |          |                  |           |                        |   |  |  |  |
|                              |           |          |                  |           |                        |   |  |  |  |
|                              |           |          |                  |           |                        |   |  |  |  |

Figure 2-6 Option activation

#### **2.7 Emulation mode**

<span id="page-8-1"></span>*Graphit R4M* application can be run in demo mode using integrated *Emulator* utility (Fig.2-7). Add new instrument and specify *127.0.0.1* IP-address or *localhost* as instrument address in the connection window (see chapter [2.5\)](#page-7-1), and *Emulator* will start automatically.

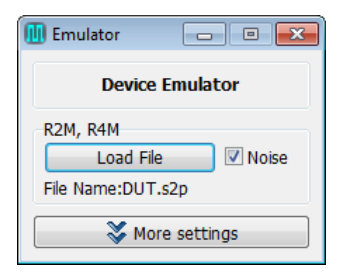

Figure 2-7 Software device emulator

Emulator sends to *Graphit* S-parameters data taken from *Touchstone®* S2P file (*DUT.s2p* by default) which can be changed before connection or during measurements. To expand the simulated frequency range of the instrument, adjust "Start" and "Stop" parameters in the "More settings" section before connection procedure. In addition, *Emulator* implements few simple trigger functions and allows user to specify "Hot" and "Cold" noise data for the Noise Figure measurements.

# <span id="page-10-1"></span><span id="page-10-0"></span>**3. Basic Operations**

#### **3.1 Basic control elements**

- *Main Menu* performs calibrations management and information displaying, power and sweep control, gives access to diagram/trace/marker parameters (context menu duplicate), user profile management, view settings;
- *Toolbars* quick access to main operations and properties (bars can be replaced or turned ON/OFF manually);
- *Control Panels* set analyzer parameters and modify sweep settings, process trace functions;
- *Channel Status Bars* display basic sweep and correction parameters (extract hint by using mouse hover to get string description) for each channel;
- *Diagram* graphic area for one or more traces; data and mathematical traces can be linked to various measurements and channels;
- *Trace List* displays traces of the diagram, selects one or more traces; it's allowed to change some trace properties directly by mouse double-clicking on appropriated list cell;
- Add Marker Button the button for adding a new marker to the diagram.
- *Instrument Status Panel* displays main hardware information and settings.

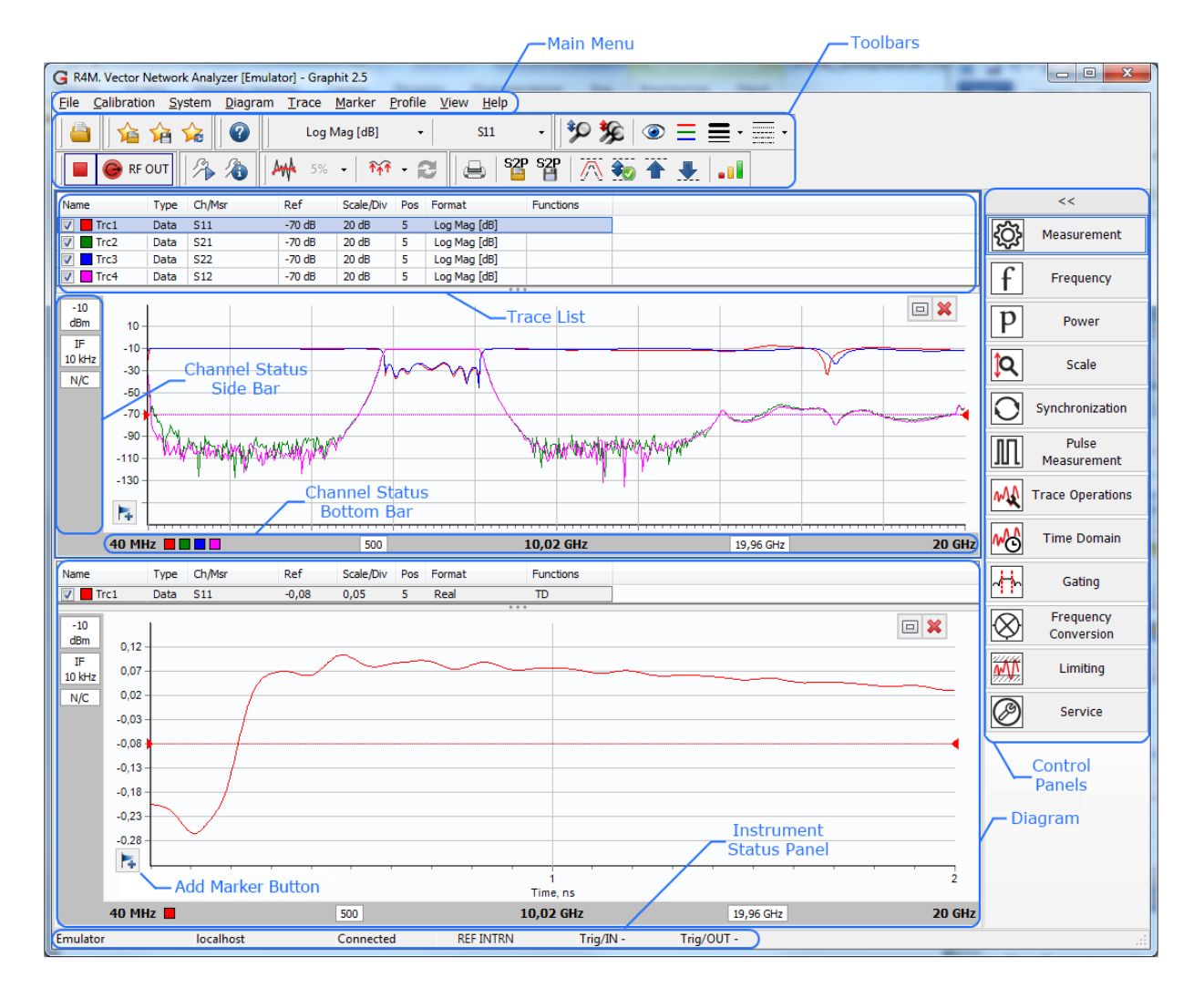

Figure 3-1 Basic control areas and panels of *Graphit 2.5*

# **3.1 Control Panels**

<span id="page-11-0"></span>Use control panels to set analyzer parameters, to modify sweep settings for the selected channel, to apply various functions for the selected trace(-s). Expand or hide panel area by clicking on the "<>" button (Fig.3-2) or press corresponded panel's button to access controls. Table 3-1 represents item types used in control panels.

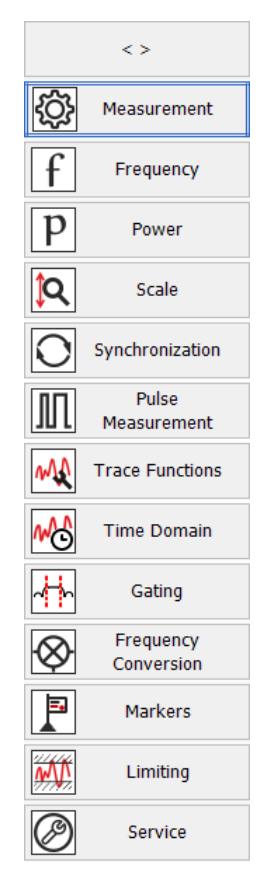

Figure 3-2 Control panels

See function for each available panel below:

- *Measurement* sweep-to-sweep averaging, sweep type (frequency / power), IF bandwidth, noise source control (IKSH option for noise measurements), port 1 external reference (SPA option for the mixer measurements).
- *Frequency* frequency range, point number, frequency list management, full span and zero span quick buttons.
- *Power* output power value (or modify power sweep span), output / input attenuation.
- *Scale* trace format, reference level value and position, scale division, scale mode selection, quick buttons for the autoscaling selected trace(-s) and all traces of the selected diagram.
- *Synchronization* trigger IN / OUT settings, pulse generator and reference oscillator configuration.
- *Pulse Measurement* pulse mode selection and time gate parameters.
- *Trace Operations* accumulation, smoothing, phase delay functions, statistics displaying.
- *Time Domain* time domain transform and its parameters (VOP option).
- *Gating* Gating function settings for the time domain transform (VOP option).
- *Frequency Conversion* conversion state, LO frequencies and conversion rule, displayed stimulus selection.
- *Limiting* show / hide limit lines, tabular representation of limit lines with custom drawing ability.
- *Service* custom hardware settings (optional).

Table 3-1 Control panel items

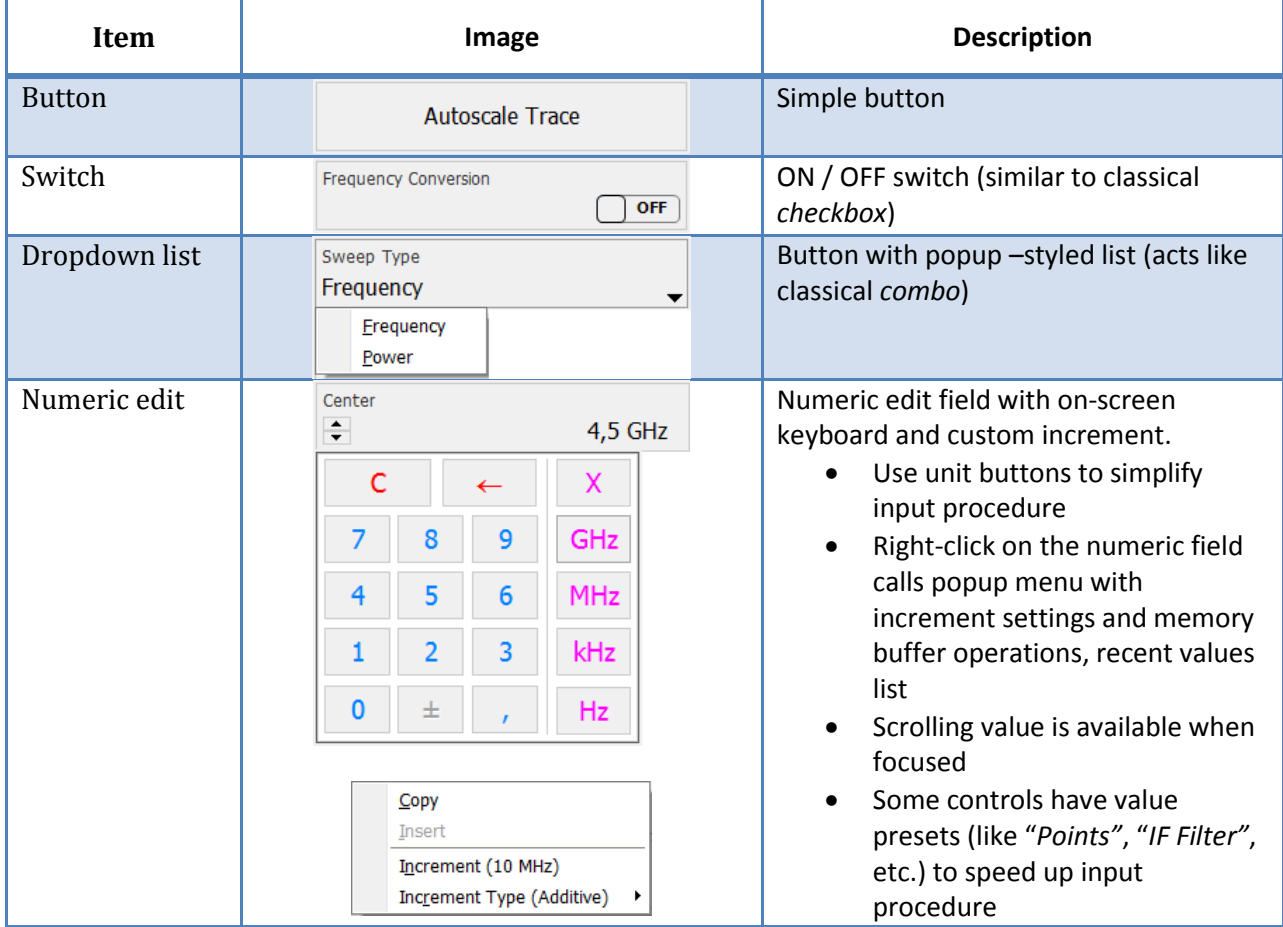

#### **3.2 Measurement Sequence**

<span id="page-12-0"></span>This section describes the basic measurement procedure using *R4213/R4225* and presents an example of the S-parameters measurement of arbitrary bandpass filter. Follow next few instructions below.

#### **3.2.1 Defining measurement parameters**

- <span id="page-12-1"></span>Reset user settings using menu *Profile* -> *Restore Default Settings*
- Select data format for each S-parameter (logarithmic magnitude by default) by selecting trace(s) in the list and modifying format in *Scale* control panel
- Specify frequency range and the number of measurement points in *Frequency* control panel
- Adjust the power level in *Power* control panel
- Select the IF bandwidth in *Measurement* control panel
- Run sweep by using ▶ tool button or *System -> Measurement* menu item; it's required to heat-up instrument for 30 minutes before calibration or measurements

#### **3.2.2 Calibration**

- <span id="page-13-0"></span>• Run calibration wizard from *Calibration* menu of by using **the tool button**
- Select calibration method *Guided* (step-by-step manual procedure), *Automatic* (using electronic calibrator module) or *Unguided* (fully manual calibration procedure) and press *Next*
- Select *Ports to Calibrate* (*Ports 1, 2* if transmission correction is needed), DUT connectors and *Calibration Kit*. Use *Calibration Kits…* button to import kit from a file to the list at the first run. Supported connectors will be automatically added from the loaded kit. Or connect to electronic calibrator in opened dialog.
- Choose *Calibration Variant* (*SOLT*/*TRL*) and *Calibration Type* from the lists. Check desired measurement options (*Isolation*, *Unknown THRU*, etc…) if available
- Follow the wizard's instructions to perform calibration
- Click *Apply* to finish calibration procedure or *Back* to repeat one or more calibration steps

#### **3.2.3 Measurements and Analysis**

- <span id="page-13-1"></span>Connect the DUT
- Adjust the scale manually or using *Autoscale* functions
- Enable desirable trace functions
- Analyze measured data with markers, their relations (which are created by connecting two various markers with link, wired from mode icon  $\bullet$ ), limiting lines or statistics (Fig.3-3)
- Prepare report using *Diagram* -> *Report* menu
- Save user settings by clicking *Profile* -> *Save* menu item

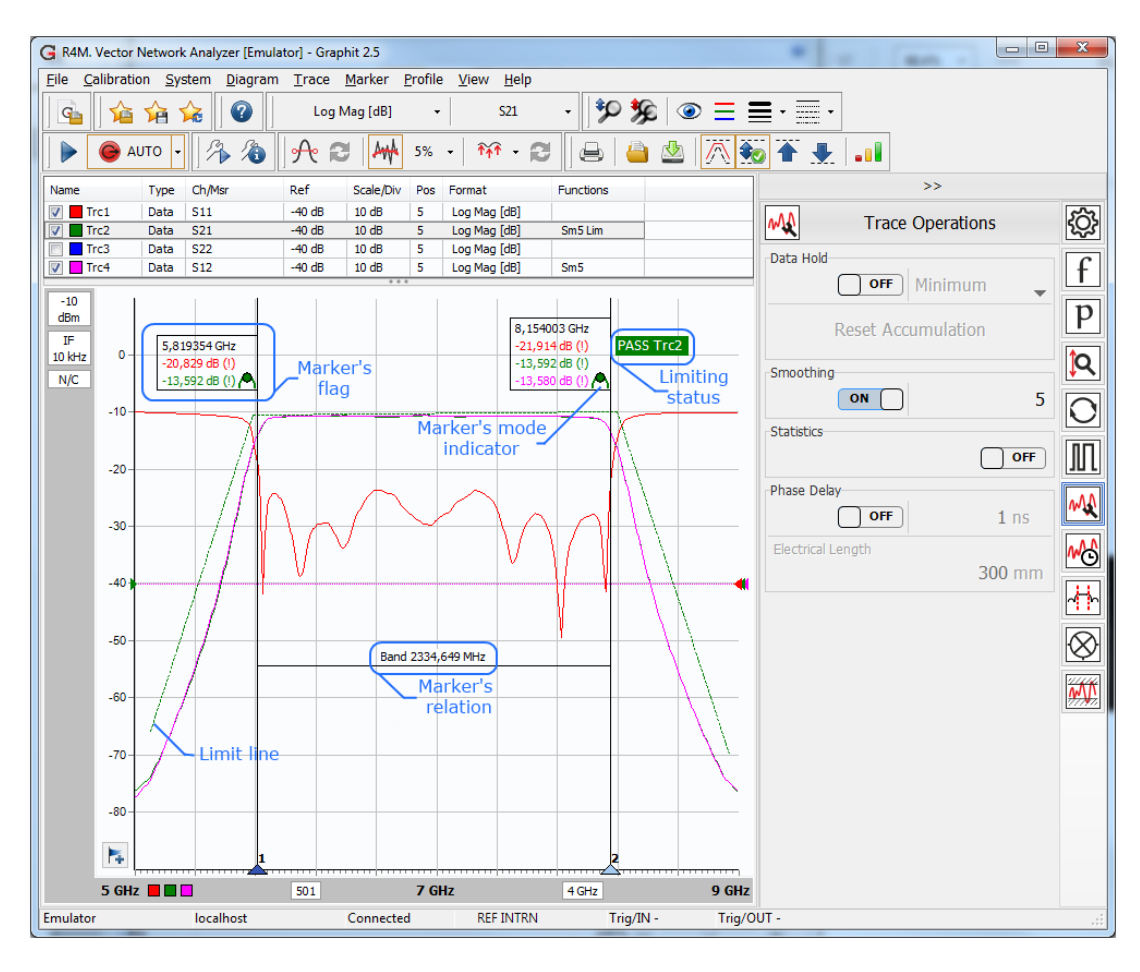

Figure 3-3 Example of the bandpass filter measurement